# **Operating Instructions New #497 AutoStar Software (September 2005 release)**

#### **Introduction**

Congratulations. Your AutoStar handbox contains the latest version of Autostar software, designed to be even more userfriendly. It operates exactly how it is explained in the operating manual, except with the following changes.

### **Alignment**

- When you slide the On/Off switch to "On" on your telescope's computer control panel, a version screen briefly appears, followed by "Welcome to AutoStar."
- Next, the screen displays "Press 0 to align or Mode for Menu." Press "0" if you wish to begin Automatic alignment (or Easy Align, depending on your telescope model), or press Mode if you wish to choose a manual alignment method ("Automatic Alignment" displays, and you can press MODE to go through the menu to find other alignments).

## **For models with Automatic Alignment:**

- 1. Press "0" to begin Automatic Alignment.
- 2. "Location Option: 1 Zipcode 2 City."

**Note:** You will have to enter your location only once; the next time you use AutoStar, you will not be asked this information. If you wish to change your observing site, go to the "Site" menu, which can be found under the Setup menu.

If you press "1", enter the digits of your zip code using the Number keys. After you enter the last digit, the next screen appears.

If you press "2," a list of states/countries appears. Use the Scroll keys to scroll through the list. When your state or country displays, press ENTER. Then a list of cities appears. Use the Scroll keys to scroll to the city that is closest to your observing site. When the city displays, press ENTER.

- 3 Daylight Savings displays. Press "1" if you are in Daylight Saving Time or press "2" if you are not.
- 4. "Automatic Align" and a scrolling message displays. The scrolling message tells you to set the telescope in the "home position", that is, loosen the horizontal (R.A.) lock and grasp a telescope fork arm. Rotate the telescope counterclockwise until it stops—this is the hard stop. Retighten the horizontal lock. Make sure the vertical (Dec.) lock is also tight. Press ENTER.
- 5. The telescope now finds the level and tilt position of the telescope, and also detects where true North is. It may not actually level or tilt the telescope or point to North, it is just detecting these positions. This make take a minute or two.
- 6. Once the level, tilt and North are detected, the telescope will "Go To" 2 alignment stars. The telescope will go to

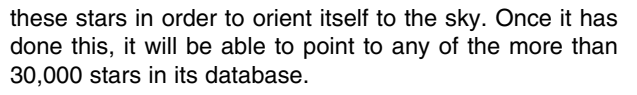

"Automatic Alignment: Selecting Star" and "Slewing" display. Finally, when it is close to the alignment star "Center Bright Star: Press ENTER" displays. Use the Arrow keys to center the alignment star in the eyepiece. The alignment star will be the brightest star in that area of the sky (and hence, "bright star"). When the alignment star is entered, press ENTER.

**Note:** If you press the "?" key while "Ctr Bright Star" displays, the alignment star that AutoStar has chosen will display. For example, "Arcturus: Press ENTER" may display.

- 7. The telescope now slews to the second alignment star. Autostar displays "Center Bright Star: Press ENTER" displays. Use the Arrow keys to center the alignment star in the eyepiece. When the second alignment star is centered, press ENTER."
- 8. "Alignment successful" displays. If "Alignment Unsuccessful" displays, perform the procedure over again.

### **For models with Easy Alignment (older models without the LNT unit):**

The procedure for Easy Alignment is very similar to Automatic Alignment, except for the home position:

You will need to perform the full home position procedure: Loosen the vertical lock and level the telescope tube. Relock the vertical lock. Then loosen the horizontal lock. Turn the telescope tube counterclockwise until it stops. Then move the telescope back about a quarter turn until the computer control panel is under the telescope fork arm.

## **Guided Tour**

After you align the telescope, "Press "0" for Tour or MODE for menu" displays. Press "0" to select the Guided Tour or press MODE to display the menu (Select Item: Object" displays).

"Tonight's Best: Venus" (or another object) may display depending on what is in the sky on any given night.

**Note:** Tonight's Best will only display if it is the first tour in the tour list. If you change the order of the list (e.g., using the updater tool), whichever Tour is first on the list will display at this time.

If you have a question concerning the assembly of the AutoStar handbox, call the Customer Service Department at (800) 626-3233. Customer Service hours are 8:00 AM to 5:00 PM, Pacific Time, Monday through Friday.

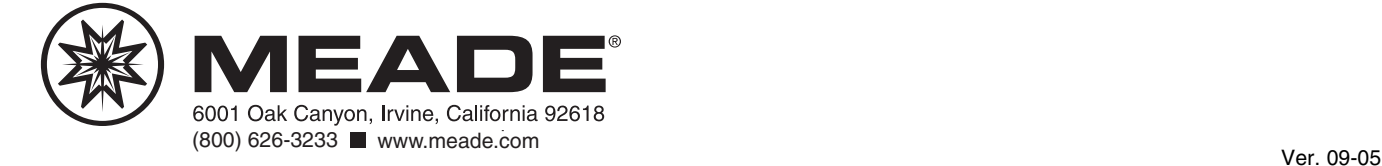